## **SEMİNER BAŞVURU REHBERİ**

- 1- Adres çubuğuna [http://portal.myk.gov.tr](http://portal.myk.gov.tr/) yazılarak MYK Web Portal'a (Portal) giriş yapılır.
- 2- Kayıt Butonuna basılarak Portal'a giriş için üye kaydı oluşturulur.

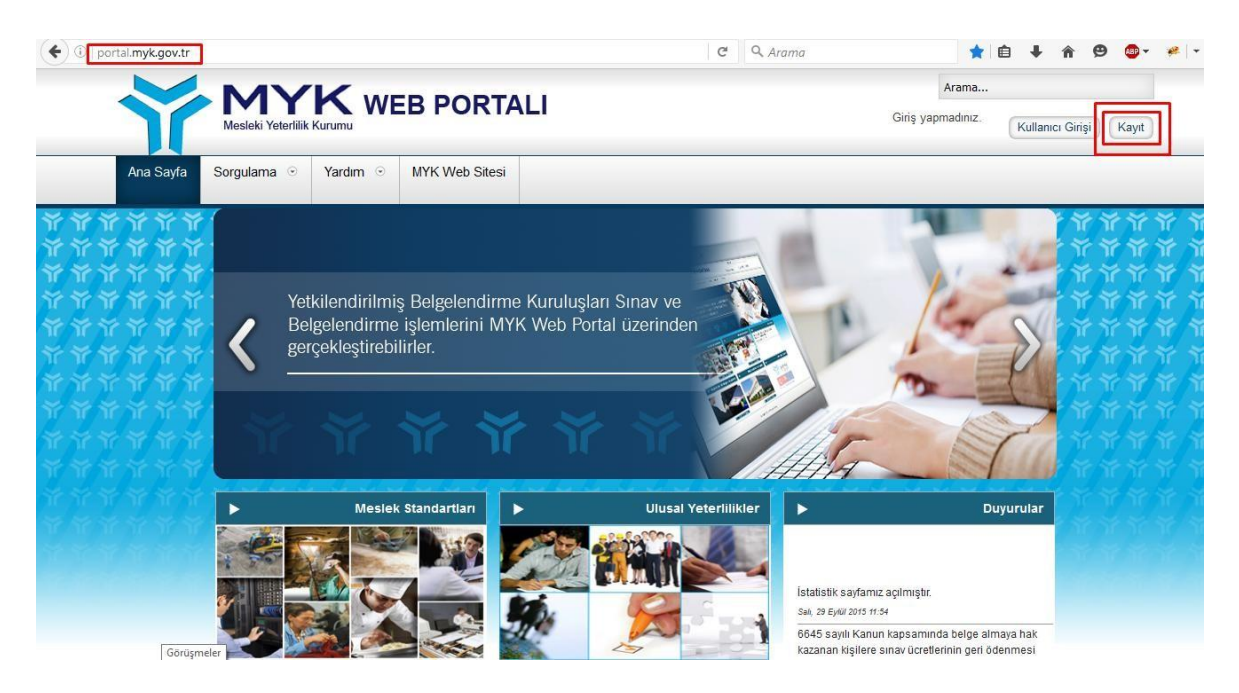

3- Açılan "Kullanıcı Kaydı" penceresinde Kullanıcı Tipi olarak (Seminer Başvurusu İçin) olan Kullanıcı seçilir. Kullanıcı tipi Kurum/Kuruluş olarak kayıt yapan kullanıcılar da Seminer Başvuru butonunu aktif olarak görebilir, başvuru yapabilirler.

4- Bilgiler doğru şekilde doldurulur. (Şifre en az 8 haneli olmalı, harf ve rakam içermelidir.)

5- "Kayıt Ol" butonuna basarak Portal Seminer Kullanıcı kaydı tamamlanır.

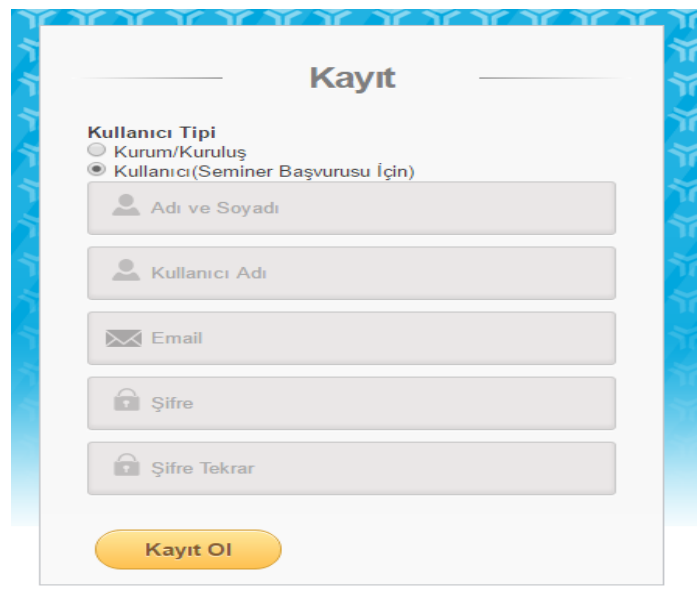

- 6- Kayıt tamamlandıktan sonra "Kullanıcı Kaydı" sayfasına yönlendirilirsiniz.
- 7- Kullanıcı Kaydı sayfasına girilen bilgiler tam ve doğru olmalıdır.

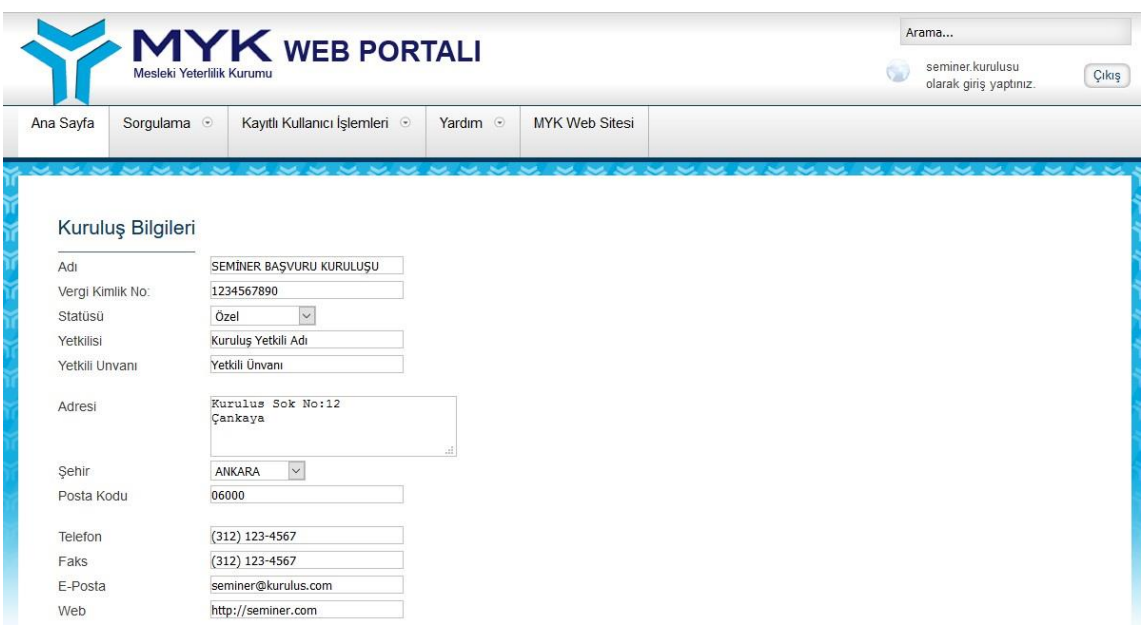

8 - "Kaydet" butonuna bastıktan sonra kayıt tamamlanır.

9- Kayıttan sonra Sol Menüde "Seminer Başvurusu" ve "Seminer Başvurularım" linkleri listelenir.

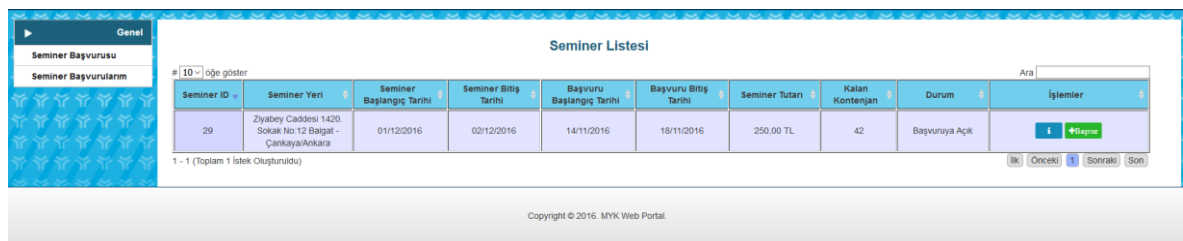

10- Seminer başvurusu yapmak için "Seminer Başvurusu" linkine tıklanır. Açılan yeni sayfada Başvuruya açık seminerler listelenir. Kontenjanı ve başvuru saatleri uygun olan istenilen bir seminere başvuru yapmak için satır sonundaki "Başvur" butonuna basılır.

11- "Seminer Katılımcı Kaydı" sayfasında "Katılımcı Ekle" butonuna basarak istenilen sayıda katılımcı kaydedilerek işleme devam edilir.

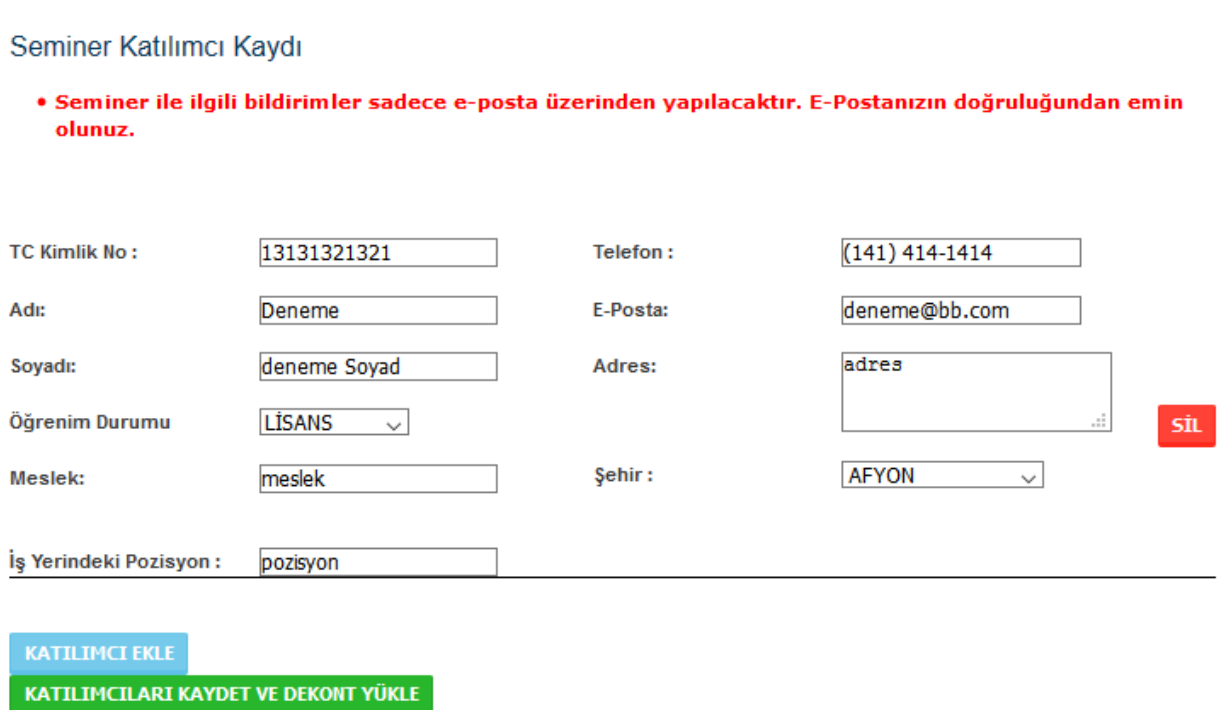

12- Katılımcıların bilgileri tam ve doğru olmak zorundadır.

13- Bilgiler doldurulduktan sonra katılımcılara ait "Katılım Dekontlarının" yüklenebilmesi için "Katılımcıları Kaydet ve Dekont Yükle" butonun basılır.

**Önemli Not: Bu kayıt, seminer başvurusunun tamamlandığı anlamı taşımamaktadır. Dekontların yüklenmesi ve katılımcılar ile eşlenmesinin yapılmasından sonra Seminere kesin başvuru yapılmış olur**

- 14- Dekontların bilgileri girilip, katılımcılar ile eşleştirildikten sonra "Ekle" butonu basılır.
- 15- Tüm katılımcılar dekontlarla eşleştikten sonra "Kaydet ve Gönder" butonuna basılır. (Eğer dekont tutarları toplamı katılımcıların katılım bedelleri toplamına eşit değilse kaydedilmeye izin verilmez.)

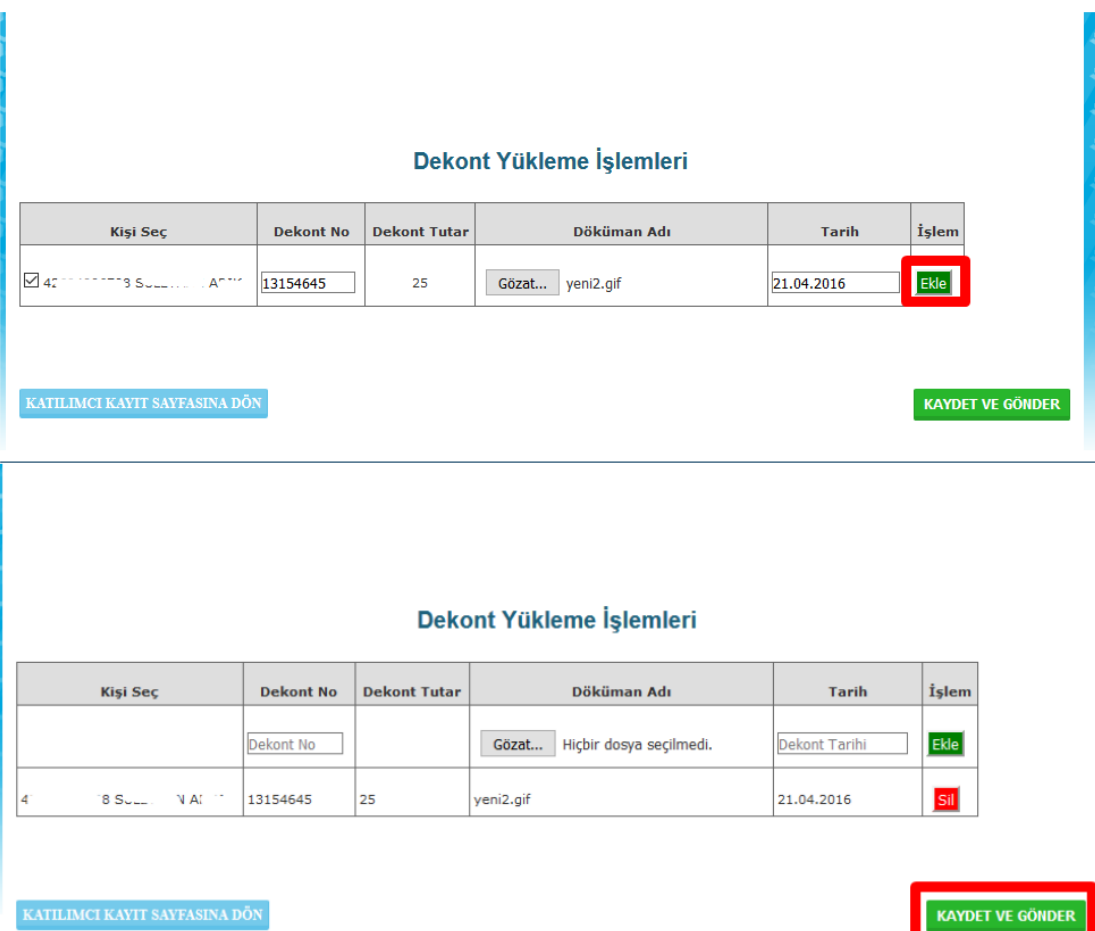

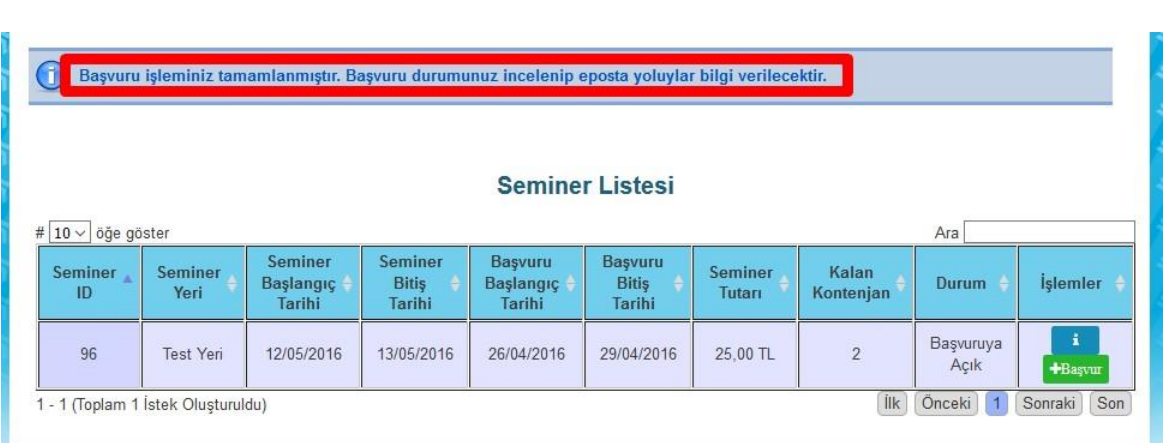

- 16- Kaydedildikten sonra herhangi bir hata yoksa Başarılı Başvuru mesajı görülür.
- 17- Bu aşamadan sonra, başvuruya dekontlar Strateji Dairesi Başkanlığınca incelenir ve Seminer Yöneticisinin onayına sunulur.
- 18- Seminer Yöneticisinin onayından sonra Seminer kaydı kesinleşir.
- 19- Seminer başvurularına ilişkin tüm aşamaları Sol Menüdeki "Seminer Başvurularım" linkinden takip edilebilir.